# **特集\*付録基板で始めるディジタル回路設計**

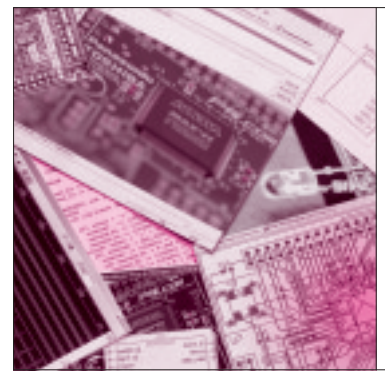

# 第2章 回路開発用のソフトウェアと ドライバをインストールする MAXⅡの開発環境を セットアップする 大中 邦彦

第1章で,付録CPLD基板に部品を実装しましたが, この状態では電源を投入してもLEDは点灯しません. 点灯させるためには,LEDを接続した端子 (USERIO1)から+3.3 Vの電圧が出力されるような回 路を内部に書き込まなければなりません.

MAXⅡに書き込む回路の開発は,アルテラが提供 しているツールを利用して行います.

# MAXⅡに書き込む回路を 開発する環境を作る

■ 開発用ツール QuartusⅡのあらまし

## **● 無償の評価版がある**

CPLDやFPGAなどのプログラミング可能なデバイ スは,通常デバイス・メーカが専用の開発ツール(多 くはWindows用)を提供しています.

アルテラは. MAXIIの開発ツールとしてQuartusⅡ (クォルタス・ツーと読む)というソフトウェアを提供 しています. QuartusⅡは有償ですが. QuartusⅡ Web Edition (以下, QuartusⅡ評価版)という無償の 評価版も用意されており、最新バージョンは5.1です. アルテラのホームページからダウンロードすることが できますが,付録CD - ROMにも収録されています. ファイル名は quartusii 51 web edition.exe です.

Kunihiko Ohnaka

### **● インストールしただけでは使えない**

QuartusⅡ評価版は、パソコンにインストールした だけではすぐに使うことはできません。後述のように, インターネット経由で名前やメール・アドレスなどの 情報をアルテラに提供し、使用許諾ファイル(ライセ ンス)を発行してもらう必要があります.ライセンス を入手し, QuartusⅡ評価版に組み込むと 150 日間利 用できるようになります. 期間が切れた場合でも、再 申請すればライセンスを再発行してもらえます.

## **● QuartusⅡ評価版を使った開発の流れ**

**図 1** に QuartusⅡ評価版を使った,MAXⅡの開発 の流れを示します.

最初はツール上でプロジェクトを作成します.プロ ジェクトとは MAXⅡの開発に必要な情報を集めたも のです. プロジェクトを作成したら、作りたい回路を

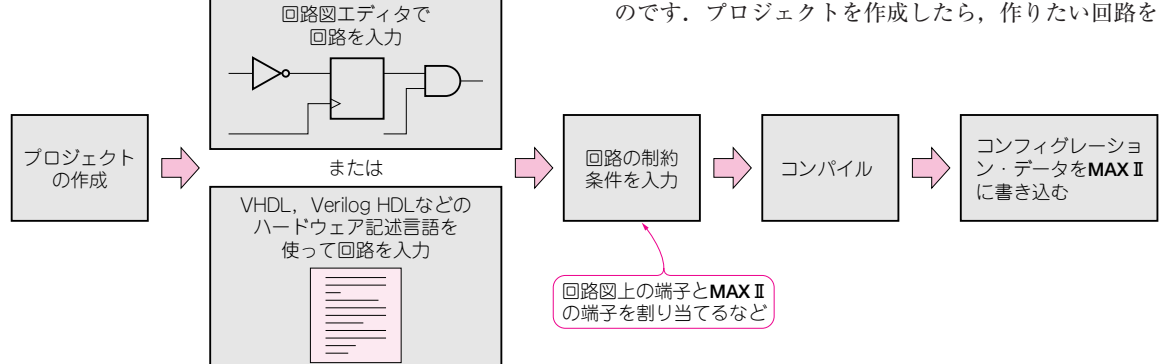

**図 1 MAXⅡの開発ツール QuartusⅡを使ったディジタル回路開発の流れ**

**Keywords CPLD,MAXⅡ,QuartusⅡ,HDL,インストール,ライセンス,ByteBlaster MV,デバイス・ドライバ**

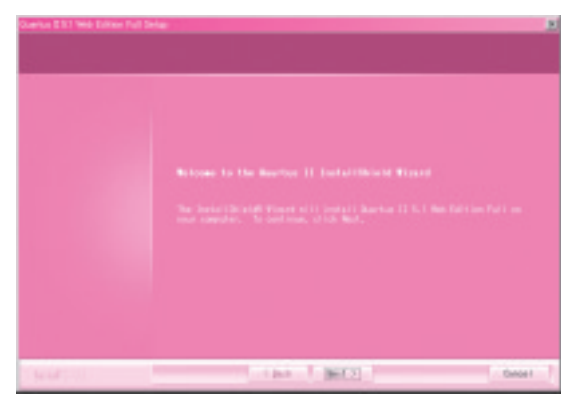

(**a**)インストーラの起動画面

**図 2 QuartusⅡ評価版のインストーラを起動して注意事項を読む**

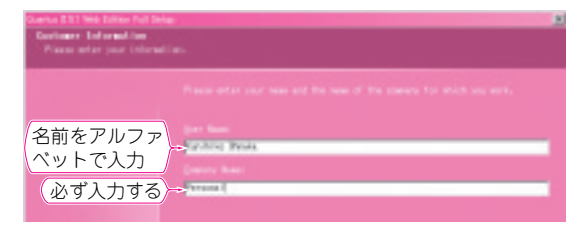

**図 3 名前と会社名を半角のアルファベットで入力する** 個人の場合は Personal などと入力する

入力していきます。回路は回路図エディタで入力した り,VHDLやVerilog HDLというハードウェア開発 用 の 専 用 言 語( HDL : Hardware Description Language)を使って入力します.

入力した回路図やハードウェア記述言語は, QuartusⅡ評価版に組み込まれているソフトウェア (コンパイラ)によって,MAXⅡに書き込める形式の データ(コンフィグレーション・データ)に変換されま す. 最後に, QuartusⅡ評価版に組み込まれているプ ログラミング・ツールを使って,コンフィグレーショ ン・データをMAXⅡに転送します.

## ■ 手順

#### **① QuartusⅡ評価版のインストーラを起動する**

パソコンのCD- ROMドライブに付録CD- ROMを 挿入してください.イントロダクションp.127の図A が自動的に開いたら,

1. CPLD 開発ツール QuartusⅡ Web Edition Ver.5.1

という文字の上で左クリックしてください. quartusii 51 web editionという名前のファイ ルが現れるので,これをダブル・クリックすると**図 2** (**a**)のダイアログが開きます.

図A(p.127)が自動的に開かない場合は,マイ コン ピュータやエクスプローラを起動して,quartusii 51 web edition.exe という名前のファイルを探

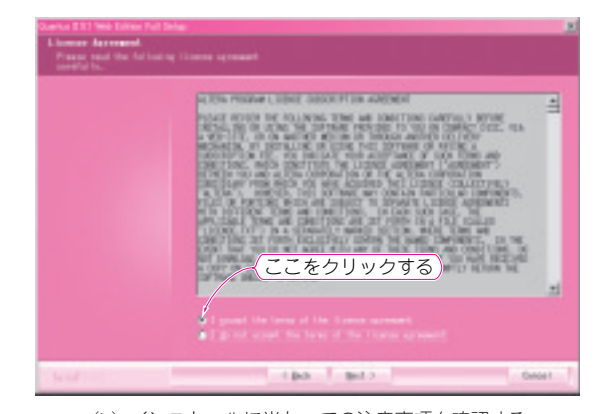

(**b**)インストールに当たっての注意事項を確認する

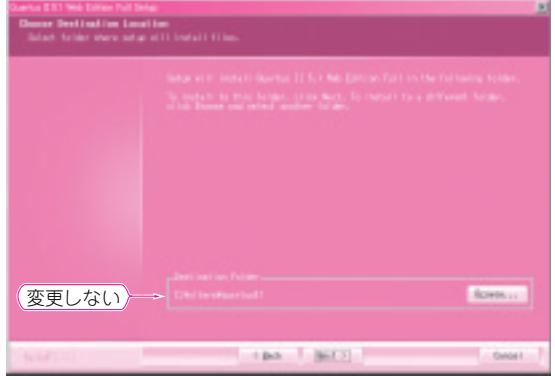

**図 4 QuartusⅡ評価版のインストール先を設定するダイアログ** そのまま[Next]ボタンを押す

し出してください.CD - ROMドライブ名がDの場合 (私のパソコンの場合), quartusii 51 web \_edition.exeは,

D:¥tokushu¥tool¥Quartus というフォルダに収録されています.

### **② インストールに当たっての注意事項に同意する**

[Next]ボタンを押すと,**図 2**(**b**)のようなダイア ログが現れます.英文のライセンスを読み,同意でき る場合は,**I accept the terms of the license** agreement を選択して. [Next] ボタンを押します.

#### **④ 名前と会社名をアルファベットで入力する**

**図 3**のようにソフトウェア使用者の名前と所属会社 名を入力するダイアログが表示されます.名前は半角 のアルファベットで入力しましょう. 例えば, **Personal**と入力します.

# **⑤ アプリケーション本体とチュートリアルのインス トール先の設定**

続けて,**図 4** と**図 5** に示すダイアログが現れます.